## Начало

## Початок тут

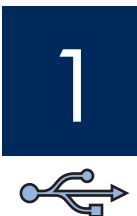

#### Важно! Не подсоединяйте кабель USB до выполнения шага 15, иначе программа может быть установлена неправильно.

Выполняйте шаги по порядку. Если во время установки возникнут проблемы, см. раздел **Устранение неполадок** на стр. 10.

#### Увага! Не під′єднуйте кабель USB до виконання кроку 15, інакше програмне забезпечення може бути неправильно встановлене.

Виконуйте кроки по порядку. У разі виникнення проблем під час налаштування див. розділ Усунення несправностей на сторінці 10.

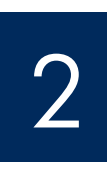

#### Снятие ленты и компонентов

## Видаліть усі стрічки і матеріал

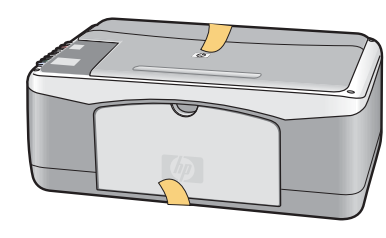

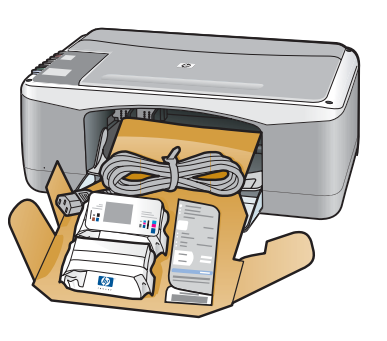

- **а** Снимите всю ленту.
- **6** Опустите лоток для бумаги, а затем дверцу доступа. Снимите упаковочный материал и компоненты.
- **а** Видаліть усі стрічки.
- **6** Опустіть лоток для паперу і відкрийте панель доступу. Видаліть увесь пакувальний матеріал.

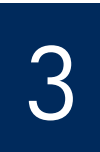

### Проверка наличия компонентов

## Перевірте комплектність

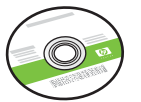

Компакт-диск для Windows Компакт-диск для Windows

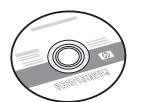

Компакт-диск для Macintosh

Компакт-диск для Macintosh

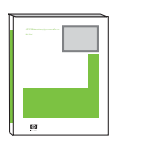

Руководство пользователя Інструкція користувача на компакт-диску

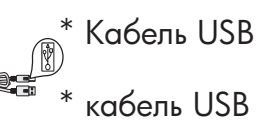

Картриджи картриджі

питания

та кабель

Кабель и блок

блок живлення

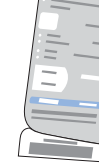

Накладка для панели управления (может быть уже установлена)

накладка панелі управління (наклейка, що може бути вже прикріплена)

\* Приобретается отдельно

бель USB Компоненты в коробке могут отличаться.

\* Слід придбати окремо.

бель USB Вміст комплекту може бути дещо інакшим.

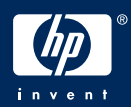

## Прикріпіть накладку панелі управління (якщо її не прикріплено)

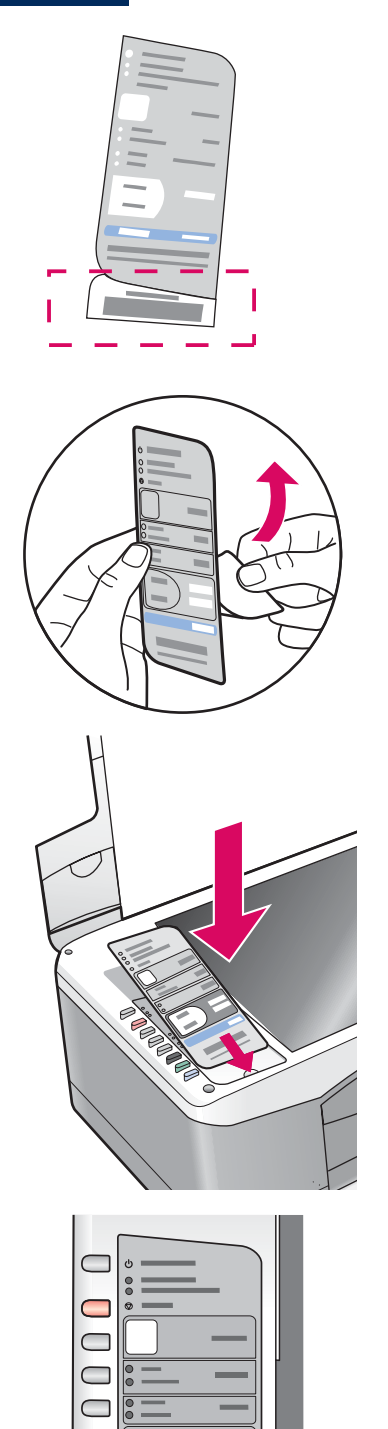

- **а** Согните нижнюю часть накладки для панели управления.
- 6 Снимите с накладки нижний ярлык и подкладку.
- в Поднимите крышку. Установите накладку на устройство.
- г Нажмите на накладку, чтобы зафиксировать ее.

- а Відхиліть низ накладки панелі управління.
- 6 Видаліть нижній язичок і задню сторону накладки.
- в Підніміть кришку. Прикріпіть накладку до пристрою.
- г Притисніть накладку, щоб забезпечити її надійне приклеювання.

ВНИМАНИЕ! Для управления устройством HP All-in-One накладка для панели управления должна быть установлена.

УВАГА! Щоб пристрій HP All-in-One міг працювати, накладка панелі управління має бути прикріплена!

 $\subset$ 

 $\overline{\phantom{0}}$ 

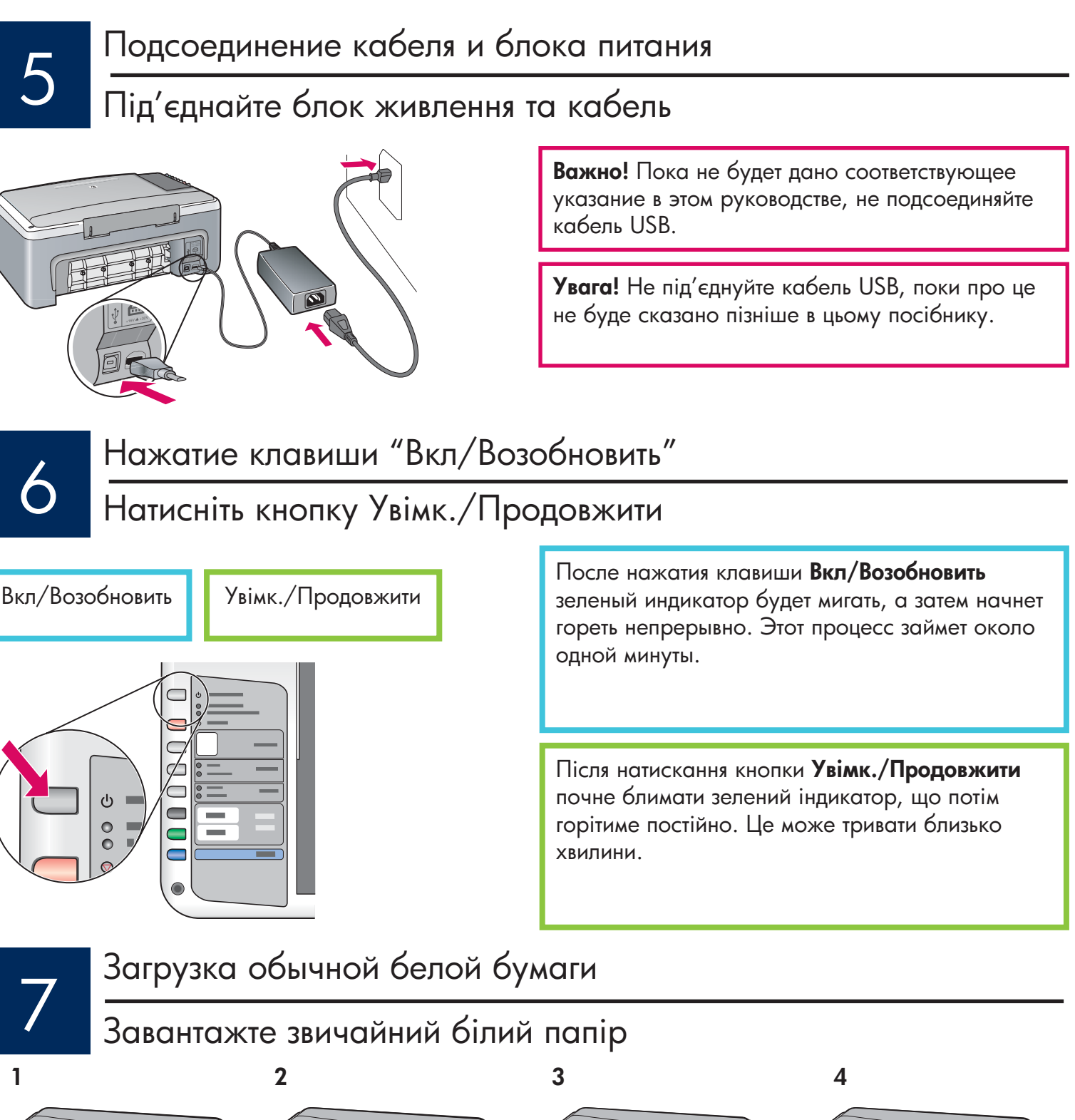

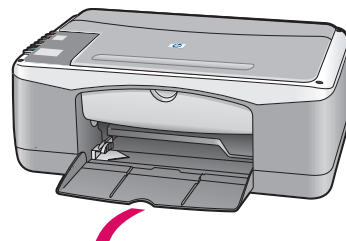

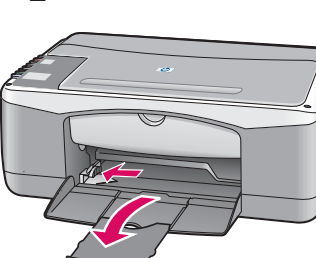

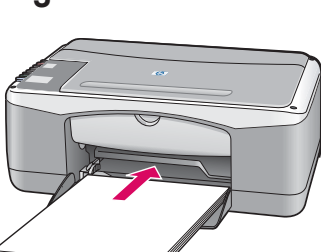

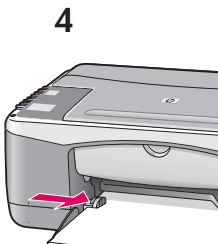

ВНИМАНИЕ! Во избежание замятия бумаги не заталкивайте ее в лоток с силой.

УВАГА! Щоб уникнути застрягання, не просовуйте папір у лоток занадто глибоко.

## Открытие дверцы доступа

## Відкрийте панель доступу

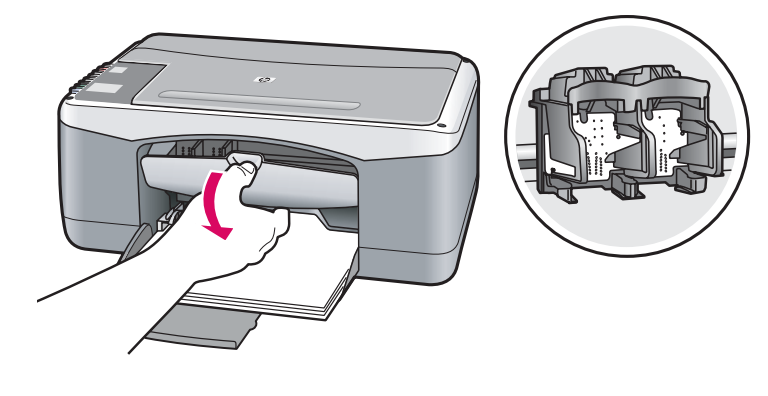

Опустите дверцу доступа до упора. Убедитесь, что каретка переместилась к центру.

Опустіть панель доступу до упору. Переконайтеся, що каретка перемістилася до центру.

Перед установкой картриджей устройство должно быть включено.

Перш ніж встановлювати картриджі, увімкніть пристрій.

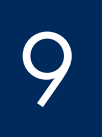

## Снятие ленты с обоих картриджей

Зніміть пакувальну стрічку з обох картриджів

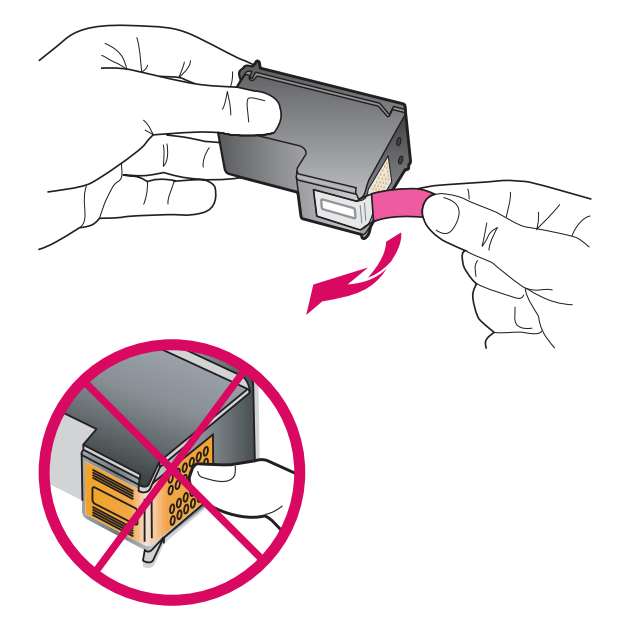

Потяните за розовый язычок, чтобы удалить ленту с обоих картриджей.

Потягнувши за рожевий язичок, видаліть стрічку з обох картриджів.

Внимание! Не прикасайтесь к медным контактам и не наклеивайте ленту обратно на картриджи.

Увага! Не торкайтесь обміднених контактів і не заклеюйте картридж повторно.

## Встановіть триколірний картридж

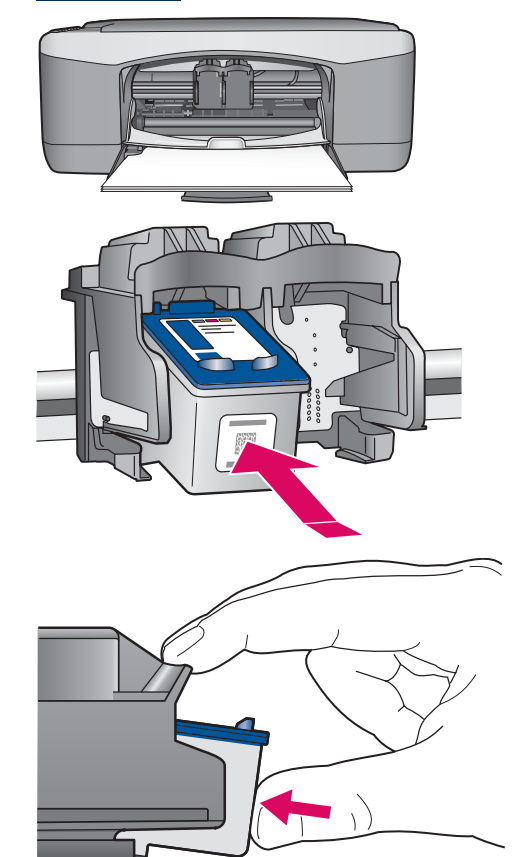

- а Держите трехцветный картридж так, чтобы синий логотип НР был сверху.
- 6 Вставьте трехцветный картридж в гнездо слева.
- в Нажмите на картридж до его фиксации в гнезде.
- а Тримайте триколірний картридж синім маркуванням НР догори.
- б Встановіть триколірний картридж навпроти лівого гнізда.
- в 3 зусиллям проштовхніть картридж у гніздо до щиглика.

Установка черного картриджа

Встановіть чорний картридж

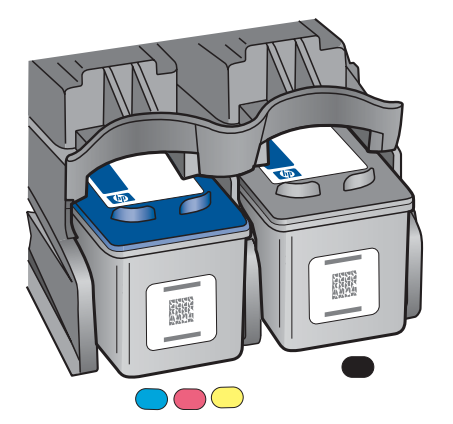

- а Держите черный картридж так, чтобы синий логотип HP был сверху.
- 6 Вставьте черный картридж в гнездо справа.
- в Нажмите на картридж до его фиксации в гнезде.
- г Закройте крышку доступа.

а Тримайте чорний картридж синім маркуванням HP догори.

- 6 Встановіть чорний картридж навпроти правого гнізда.
- 3 зусиллям проштовхніть картридж у гніздо до щиглика.  $\mathbf{B}$
- г Закрийте панель доступу.

#### Выполнение выравнивания картриджей

## Калібрування картриджів

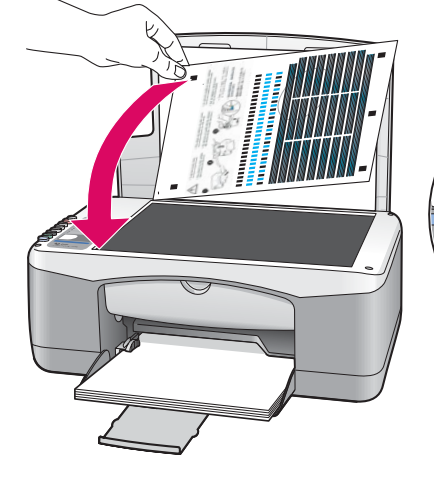

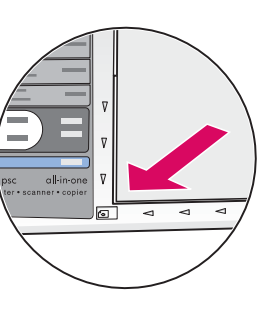

 $\subset$ 

После установки картриджей будет распечатана страница выравнивания картриджа (это может занять несколько минут).

- **а** Поднимите крышку. Поместите страницу выравнивания на стекло к левому переднему углу лицевой стороной вниз. Закройте крышку.
- 6 Нажмите клавишу Сканирование.

После того, как индикатор Вкл/Возобновление перестанет мигать, выравнивание будет завершено. Утилизируйте или выбросьте страницу выравнивания.

Після встановлення картриджів пристрій надрукує сторінку калібрування картриджів. (Це може зайняти кілька хвилин.)

- **а** Підніміть кришку. Покладіть аркуш калібрування на скло друкованою стороною донизу та вирівняйте по передньому лівому куту скла. Закрийте кришку.
- 6 Натисніть кнопку Сканувати.

Коли індикатор Увімк./Продовжити перестає блимати, калібрування завершується. Аркуш калібрування можна викинути або здати на переробку.

## Включение компьютера

## Увімкніть комп'ютер

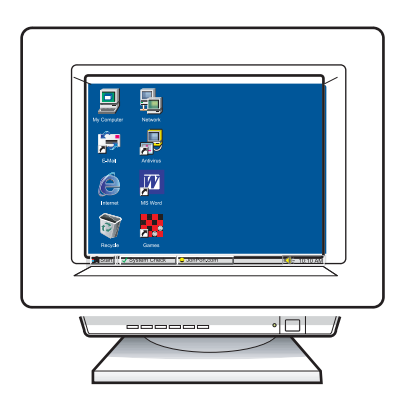

- **а** Включите компьютер, при необходимости войдите в систему и дождитесь отображения рабочего стола.
- 6 Закройте все открывшиеся программы.
- а Увімкніть комп'ютер і, якщо потрібно, увійдіть в систему; зачекайте на появу робочого столу.
- 6 Закрийте усі відкриті програми.

мого компакт-диска

## 14 Выбор необходимого компакт-дистров<br>Виберіть відповідний компакт-диск

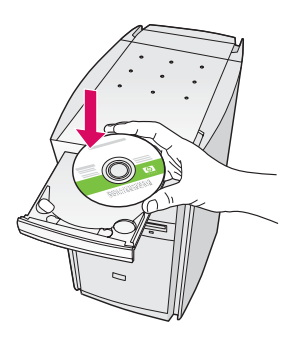

#### ( Windows (

- а Вставьте компакт-диск HP All-in-One для Windows.
- $\boldsymbol{6}$  Следуйте инструкциям на экране.

#### ) - Windows: )

- **а** Вставте компакт-диск HP All-in-One для Windows .
- **6** Дотримуйтесь вказівок на екрані.

Если начальный экран не отобразится, дважды щелкните на **Мой компьютер**, дважды щелкните на **CD-ROM**, а затем дважды щелкните на файле setup.exe.

Якщо вікно встановлення не з'являється, двічі клацніть **Мій комп′ютер**, двічі клацніть значок пристрою **CD-ROM** та файл setup.exe.

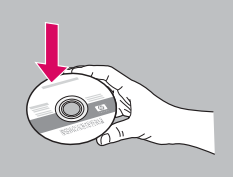

#### льзователей Macintosh

- **а** Возьмите компакт-диск HP All-in-One для Macintosh.
- $\bm{6}$  Перейдите к следующему шагу.

#### ристувачі Macintosh:

- **а** Вставте компакт-диск HP All-in-One для Macintosh .
- **6** Перейдіть до наступного кроку.

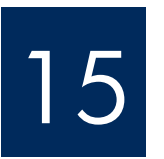

# 15 Подсоединение кабеля<br>Під'єднайте кабель USB

#### Для пользователей Windows Для по

Прежде чем появится запрос на подсоединение кабеля USB, может пройти несколько минут.

После появления запроса один конец кабеля USB подсоедините к порту на задней панели устройства HP All-in-One, а другой к любому порту USB на компьютере.

#### ) - Windows: )

Можливо, появи екранної підказки для під'єднання кабелю USB доведеться зачекати кілька хвилин.

Після появи підказки під'єднайте кабель USB до порту на задній панелі HP All-in-One і потім до будь-якого USB-порту на комп′ютері.

#### льзователей Macintosh

Один конец кабеля USB подсоедините к порту на задней панели устройства HP All-in-One, а другой к любому порту USB на компьютере.

#### ристувачі Macintosh:

Під′єднайте кабель USB до порту на задній панелі HP All-in-One і потім до будь-якого USB-порту на комп′ютері.

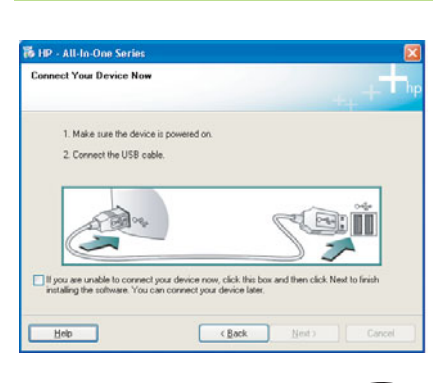

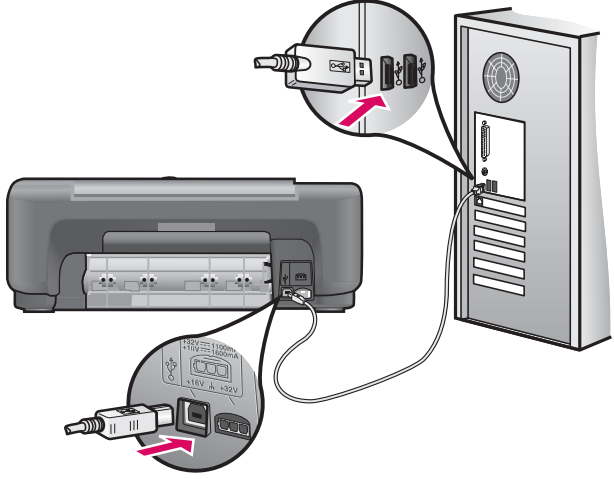

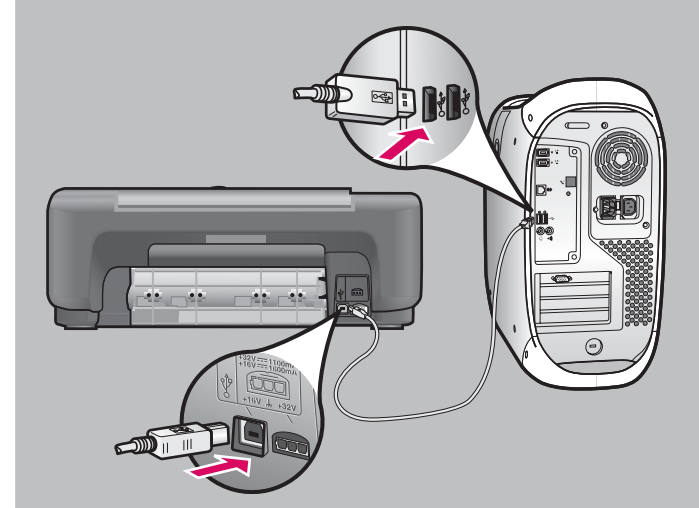

# 16 Завершение установки программного обеспечения<br>3авершіть встановлення програмного забезпечення

#### ( Windows (

Следуйте инструкциям на экране. Заполните форму на экране **Подписаться сейчас**. Поздравляем с выполнением установки!

#### Користувачі Windows:

Дотримуйтесь вказівок на екрані. Виконайте належні дії у вікні **Sign up now** (Реєстрація). Вітаємо з завершенням встановлення!

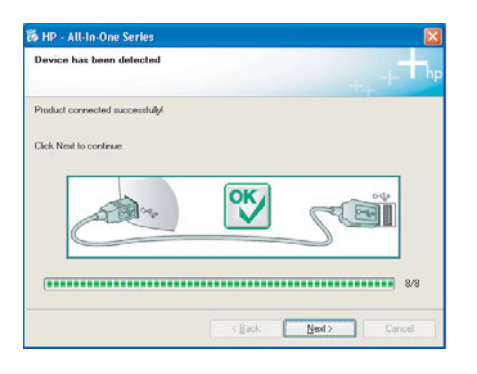

Если представленные здесь экраны не отобразятся, см. раздел **Устранение неполадок** на стр. 10.

Якщо ці вікна не з'являються, див. **Усунення несправностей** на сторінці 10.

#### льзователей Macintosh

- **а** Вставьте компакт-диск HP All-in-One для Macintosh .
- $\bm{\mathsf{6}}$  Дважды щелкните на значке HP All-in-One Installer .
- в Выполните инструкции на всех экранах, включая экран "Setup Assistant" (Помощник установки). Поздравляем с выполнением установки!

#### Користувачі Macintosh:

- **а** Вставте компакт-диск HP All-in-One для Macintosh.
- $\bm{6}$  Двічі клацніть значок HP All-in-One Installer .
- в Переконайтеся, що виконано необхідні дії у всіх вікнах, у тому числі у вїкні помічника по встановленню. Вітаємо з завершенням встановлення!

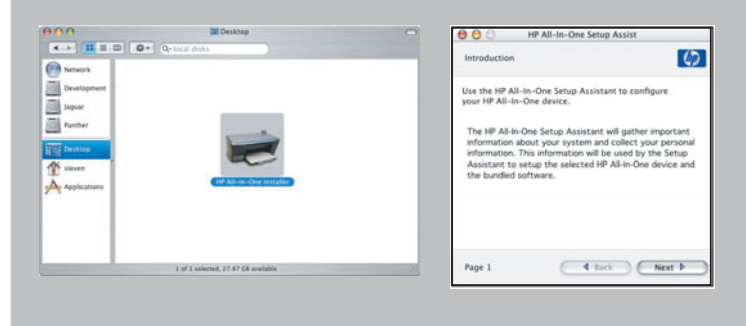

## Устранение неполадок

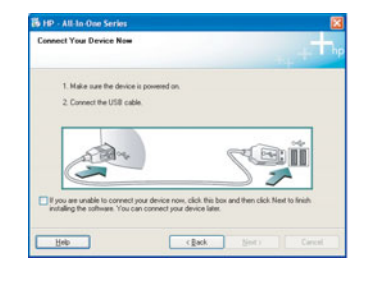

**Проблема.** Не отображается экран с сообщением о подключении кабеля USB (только для Windows).

**Действие.** Закройте все экраны. Извлеките и затем снова вставьте компакт-диск . HP All-in-One для **Windows**. См. шаг 14.

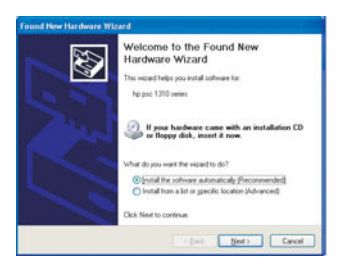

**Проблема.** Отображается экран **Установка оборудования Microsoft** (только для Windows).

**Действие.** На всех экранах щелкните на **Отмена**. Отсоедините кабель USB, а затем вставьте компакт-диск HP All-in-One для **Windows**. См. шаги 14 и 15.

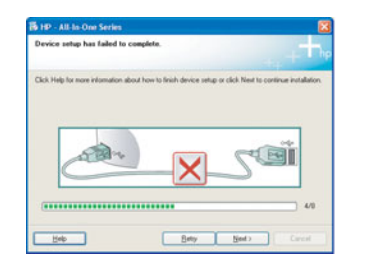

**Проблема.** Отображается экран **Не удалось завершить установку устройства** (только для Windows).

**Действие.** Убедитесь, что накладка для панели управления зафиксирована. См. шаг 4. Отсоедините устройство от сети и подсоедините его снова. Проверьте все соединения. Убедитесь, что кабель USB подсоединен к компьютеру. Не подсоединяйте кабель USB к клавиатуре или концентратору, не имеющему источника питания. См. шаг 15.

## Усунення несправностей

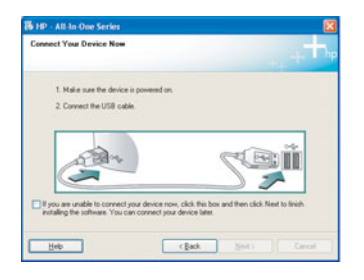

**Проблема:** (Тільки для Windows) Вікно, що вимагає під'єднання кабеля USB, не з'являється.

**Вирішення:** Закрийте усі вікна. Витягніть компакт-диск HP All-in-One для **Windows** та вставте його знову. Перейдіть до кроку 14.

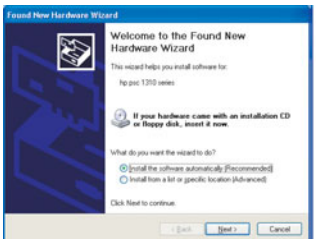

**Проблема:** (Тільки для Windows) З'являється вікно Microsoft Windows **Додати** пристрій.

**Вирішення:** Натисніть кнопку **Скасувати** в усіх вікнах. Від'єднайте кабель USB та вставте компакт-диск HP All-in-One для **Windows**. Виконайте кроки 14 і 15.

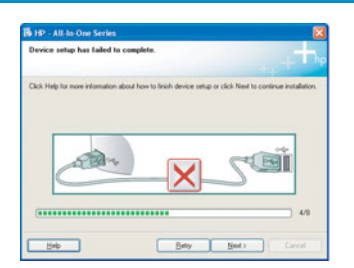

Проблема: (Тільки для Windows) З'являється вікно Встановлення пристрою не завершено.

Вирішення: Перевірте надійність кріплення накладки панелі керування. Див. крок 4. Витягніть кабель живлення пристрою з розетки та вставте його знову. Перевірте усі з'єднувальні кабелі. Перевірте, чи під'єднано кабель USB до комп'ютера. Не під'єднуйте кабель USB до роз'єму клавіатури чи до концентратора без живлення. Див. крок 15.

## Обзор панели управления

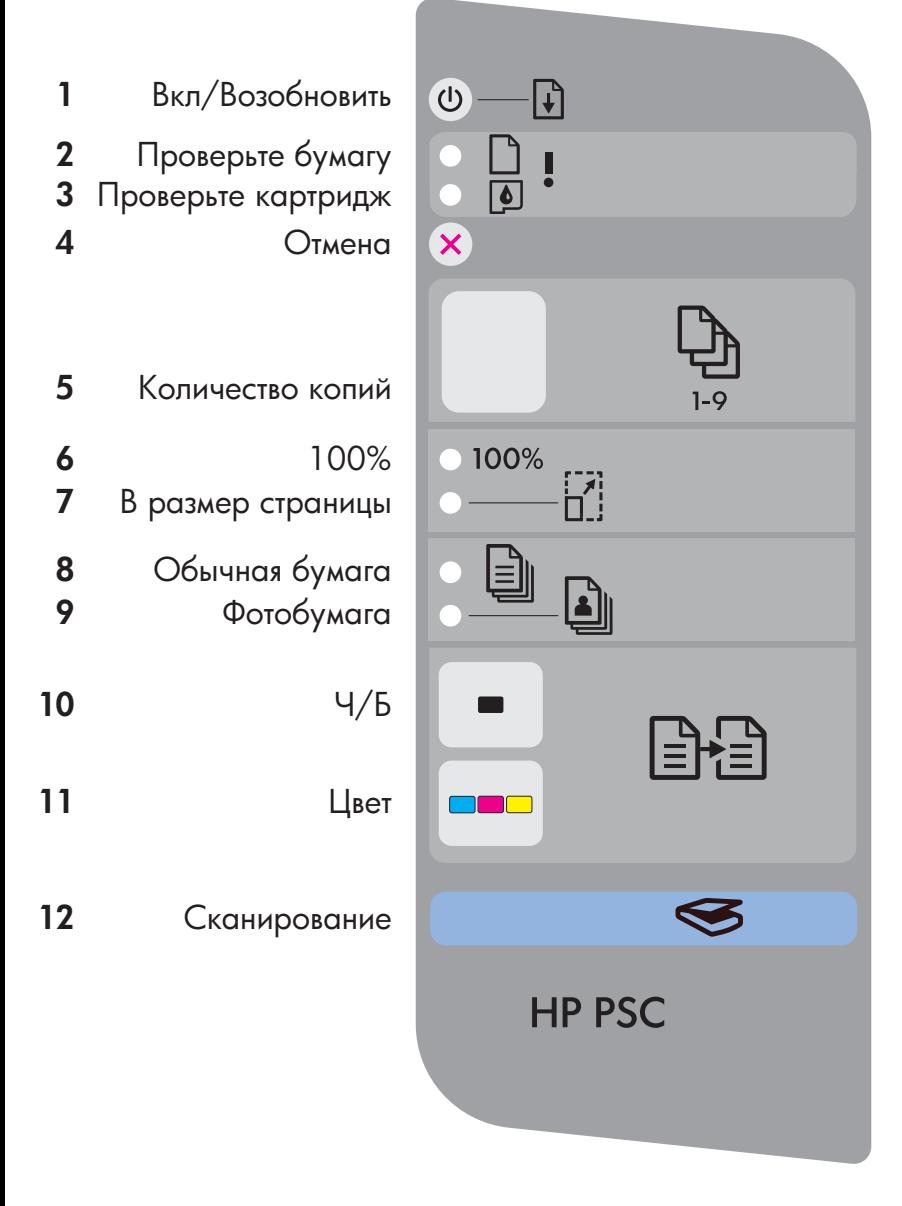

#### На зворотному боці сторінки інструкцію наведено іншою мовою.

- 1. Клавиша "Вкл/Возобновить". Включение питания. Используется после устранения замятия бумаги или после устранения проблемы с картриджем.
- 2. Индикатор "Проверьте бумагу". Указывает на неправильную загрузку бумаги или на возникновение замятия.
- 3. Индикатор "Проверьте картридж". Указывает на необходимость очистки или замены картриджа. Кроме того, указывает на открытую дверцу доступа.
- 4. Клавиша "Отмена". Останов задания.
- 5. Клавиша "Количество копий". Установка количества копий. Если отображается "Е", возникла ошибка. См. главу 1 в руководстве пользователя.
- 6. Клавиша "100%". Выполнении копии действительного формата оригинала.
- 7. Клавиша "В размер страницы". Установка формата копии по формату бумаги.
- 8. Клавиша "Обычная бумага". Установка обычного типа бумаги.
- 9. Клавиша "Фотобумага". Установка типа фотобумаги.
- 10. Клавиша "Ч/Б". Запуск выполнения черно-белой копии.
- 11. Клавиша "Цвет". Запуск выполнения цветной копии.
- 12. Клавиша "Сканирование". Копирование оригинала на компьютер.

Напечатано на бумаге, изготовленной на 100% из вторичного сырья.

Для получения помощи посетите Web-узел по адресу: www.hp.com/support. © Copyright 2005 Hewlett-Packard Development Company, L.P. Printed in [].

## Огляд панелі управління

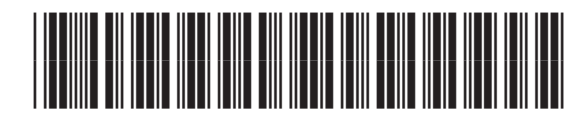

Q7286-90228

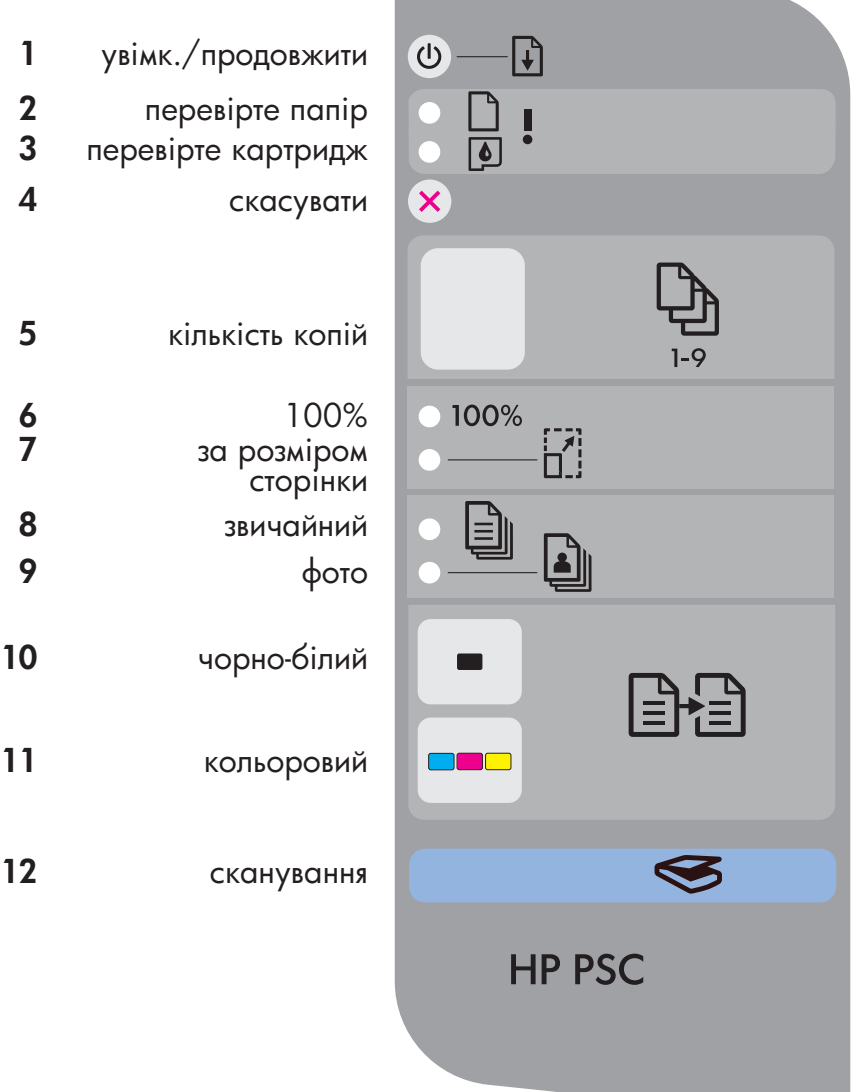

Другой язык представлен на обратной стороне листа.

- 1 Кнопка **Увімк./Продовжити**: служить для вмикання живлення. Натисніть після усунення проблеми з застряганням паперу або картриджем.
- **2** Індикатор **перевірте папір**: вказує на те, що папір неправильно завантажений або застряг.
- 3 Індикатор **перевірте картридж**: повідомляє про необхідність очищення чи заміни картриджа або вказує на відкриту панель доступу.
- **4** Кнопка **"Скасувати"**: служить для припинення друку.
- **5** Кнопка **"Кількість копій"**: служить для вибору кількості копій. "E" свідчить про помилку. Див. розділ 1 у посібнику користувача.
- $\,$ 6  $\,$  Кнопка "100%": служить для копіювання сторінки у розмірі оригіналу.
- **7** Кнопка **"За розміром сторінки"**: служить для регулювання розміру копії відповідно до розміру оригіналу.
- **8** Кнопка **"Звичайний"**: служить для вибору звичайного типу паперу.
- **9** Кнопка **"Фото"**: служить для вибору фотопаперу.
- **10** Кнопка **"Чорно-білий"**: служить для початку чорно-білого копіювання.
- 11 Кнопка "**Кольоровий"**: служить для початку кольорового копіювання.
- 12 Кнопка "Сканування": Виконує копіювання оригіналу у комп′ютерний файл.

Надруковано на повністю переробленому папері.

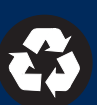

За технічною підтримкою звертайтеся на веб-сайт www.hp.com/support.